# Nastavenie IP adresy počítača a DNS

#### *Návod pre nastavenie automatického priradenia IP adresy a adresy DNS servera*

Ak nepoužívate voľbu získať IP adresu z DHCP servera alebo potrebujete nastaviť statickú IP adresu, postupujte podľa nasledujúcich krokov:

### **MS Windows**

**1. krok (zvoľte podľa verzie Windows)**

**Windows®8 -** Kliknite pravým tlačidlom myši na **Štart** > ďalej ľavým tlačidlom myši na **Ovládací Panel > Sieť a Internet > Centrum Sietí > Zmeniť nastavenie adaptéra.**

**Windows®8 (anglický) -** Kliknite pravým tlačidlom myši na **Start** > ďalej ľavým tlačidlom myši na **Control Panel** > **Network and Internet** > **Network and Sharing Center** > **Change Adapter Setting.**

(**Windows®7**– **Kliknite na Štart > Ovládací Panel > Sieť a Internet > Centrum Sietí > Zmeniť nastavenie adaptéra.**

**Windows®7 (anglický)** – Kliknite na **Start** > **Control Panel** > **Network and Internet** > **Network and Sharing Center** > **Change Adapter Setting.**

**Windows Vista®** - Kliknite na **Štart** > **Ovládací Panel > Sieť a Internet** > **Centrum pre sieťové pripojenie a zdieľanie** > **Spravovať sieťové pripojenia.**)

**Windows Vista® (anglický)** - Kliknite na **Start** > **Control Panel** > **Network and Internet** > **Network and Sharing Center** > **Manage Network Connections.**

**Windows®XP** – Kliknite na **Štart** > **Ovládací Panel** > **Sieťové pripojenia**.)

**Windows®XP (anglický)** – Kliknite na **Start** > **Control Panel** > **Network Connections**.

**Windows®2000** - Kliknite pravým tlačidlom myši na Ploche na **Miesta v sieti** > **Vlastnosti.**)

**Windows®2000 (anglický)** - Kliknite pravým tlačidlom myši na Ploche na **My Network Places** > **Properties**.

#### **2. krok**

Kliknite pravým tlačidlom myši na **Local Area Connection (Pripojenie k miestnej sieti),** ktorý predstavuje Váš sieťový adaptér a vyberte **Properties (Vlastnosti)**.

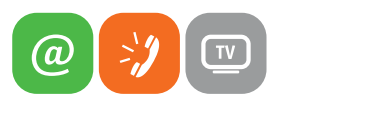

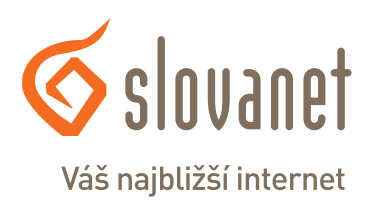

www.slovanet.sk

**3. krok** Zvýraznite **Internet Protocol TCP/IP** (**Protokol siete Internet verzia 4**) a kliknite na **Properties (Vlastnosti)**.

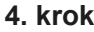

*Nastavenie dynamickej IP adresy* Kliknite na Obtain an IP address automatically (Získať IP adresu automaticky)

#### *Nastavenie DNS*

Kliknite na Obtain an DNS server address automatically (Získať adresu servera NS automaticky)

#### **5. krok**

Kliknite dvakrát na tlačidlo OK pre uloženie nastavení.

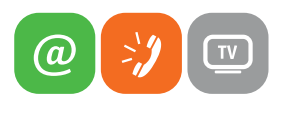

www.slovanet.sk

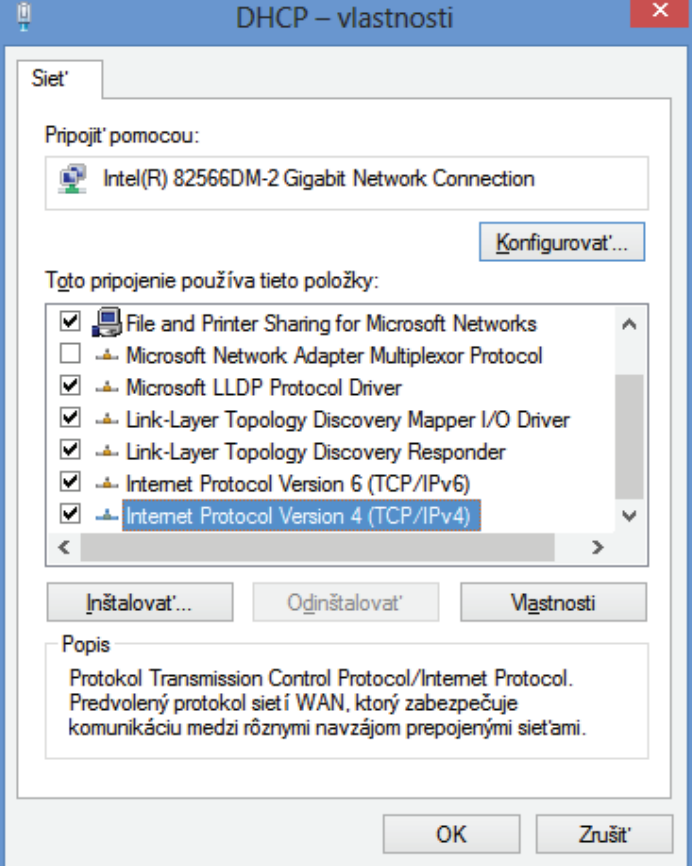

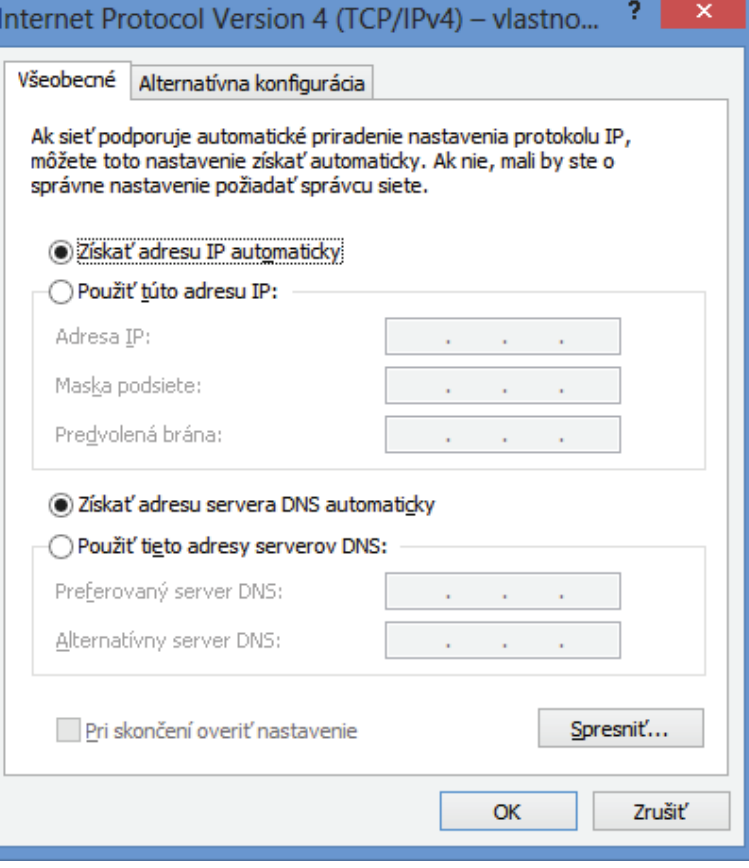

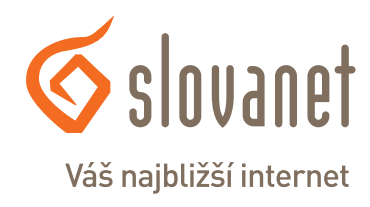

## **MAC OS**

**Konfigurácia protokolu TCP/IP pre počítač e Macintosh**

- 1. V ponuke Apple zvoľte Control Panel (ovládací panel) a dvojito kliknite na TCP/IP.
- 2. Zo zoznamu Connect via (pripojiť sa cez) zvoľte Ethernet.
- 3. Zo zoznamu Configure (konfigurácia) zvoľte Using DHCP Server (pomocou serveru DHCP).
- 4. Zavrite Control Panel TCP/IP (ovládací panel TCP/IP).
- 5. Po výzve uložte zmeny v konfigurácií kliknutím na Save (uložiť).
- 6. Zapnite prístroj Prestige a po výzve reštartujte počítač.

**Overenie TCP/IP konfigurácie**

Skontrolujte nastavenie na obrazovke TCP/IP Control Panel (ovládací panel TCP/IP).

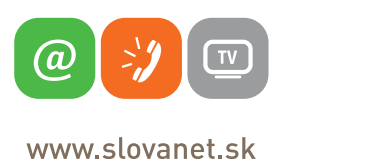

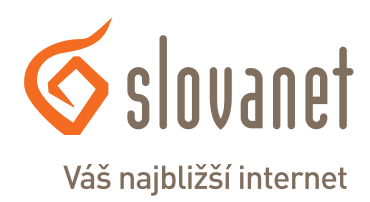